# **Základní informace pro zprovoznění Aktovky Dozory**

# **IS MPP**

# **Modul plánování a přezkoumávání, verze 1.20**

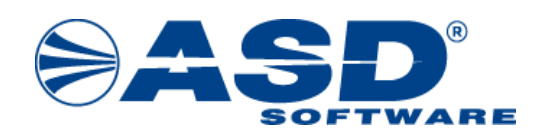

vypracovala společnost **ASD Software, s.r.o.**

dokument ze dne 7.8.2023, verze 1.04

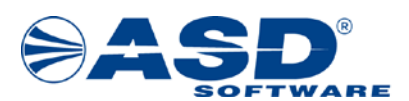

# **Základní informace pro zprovoznění Aktovky Dozory**

# **IS MPP**

# **Modul plánování a přezkoumávání, verze 1.20**

**Počet stran v dokumentu celkem: 19**

*IS MPP 1.20 – Základní informace pro zprovoznění Aktovky Dozory, dokument ze dne 7.8.2023, verze 1.04 2/19 Název souboru: MPP\_120\_Zprovozneni\_Aktovky\_Dozory\_104 Copyright © 2023 ASD Software, s.r.o.*

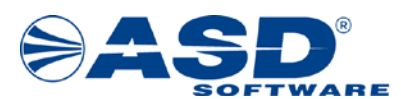

## **Obsah**

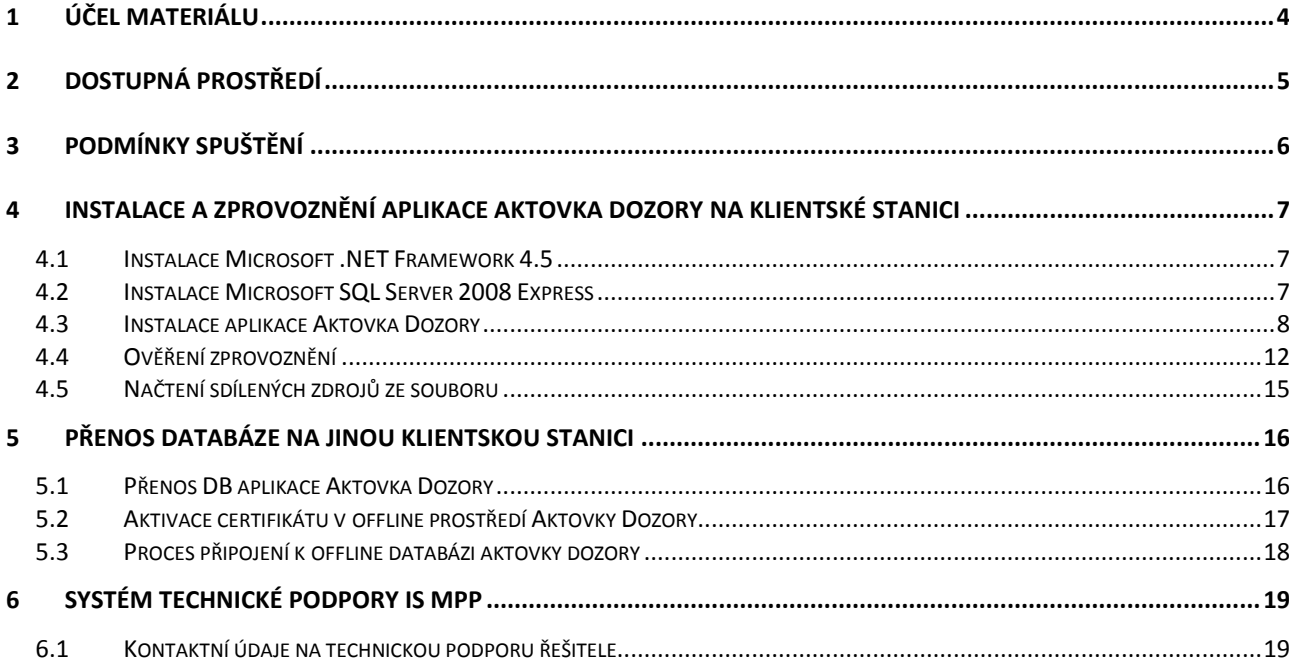

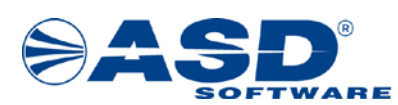

# <span id="page-3-0"></span>**1 Účel materiálu**

Účelem tohoto materiálu je podat základní informaci o postupu instalace a zprovoznění aplikace Aktovka Dozory.

Základní informace a zprovoznění systému IS MPP je již popsána v dokumentu Základní informace a postup instalace systému IS MPP, který je dostupný na internetové adrese: [https://www.asd](https://www.asd-software.cz/mpp/mpp.htm)[software.cz/mpp/mpp.htm](https://www.asd-software.cz/mpp/mpp.htm).

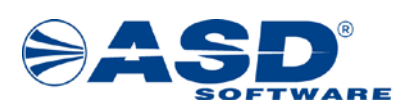

## <span id="page-4-0"></span>**2 Dostupná prostředí**

Ostré prostředí IS MPP je dostupné na adres[e http://mpp.mfcr.cz/mpp/](http://mpp.mfcr.cz/mpp/).

Testovací prostředí IS MPP je dostupné na adrese [http://mpp.mfcr.cz/mpp\\_test/](http://mpp.mfcr.cz/mpp_test/).

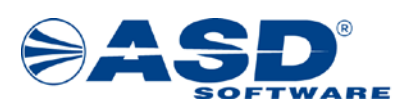

## <span id="page-5-0"></span>**3 Podmínky spuštění**

- Požadovaný je operační systém MS Windows 10/8/7/Vista.
- Pro spuštění a běh aplikace je nutné mít nainstalované tyto produkty:
	- Microsoft .NET Framework minimálně ve verzi 4.5,
	- Microsoft SQL Server 2008 Express (dle používaného operačního systému 32-bit nebo 64 bit).
- Dále je požadován minimálně MS Internet Explorer verze 6.0 nebo Microsoft Edge (jsou součástí operačních systémů).
- Pro práci s dokumenty je nutná přítomnost programu MS Word (minimálně ve verzi 2003).

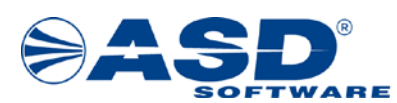

### <span id="page-6-0"></span>**4 Instalace a zprovoznění aplikace Aktovka Dozory na klientské stanici**

Pro provoz aplikace Aktovka Dozory je nejprve nutné zajistit provozní podmínky, které lze rozdělit na:

- instalaci technologické podpory Microsoft .NET Framework minimálně ve verzi 4.5,
- instalaci produktu Microsoft SQL Server 2008 Express.

Instalační soubory jsou dostupné na internetové adrese: https://www.asd-[software.cz/mpp/mpp.htm](https://www.asd-software.cz/mpp/mpp.htm) .

#### <span id="page-6-1"></span>**4.1 Instalace Microsoft .NET Framework 4.5**

Protože se jedná o aplikaci vytvořenou technologií .NET Framework od společnosti Microsoft, je nutné nainstalovat na klientské stanici prostředí pro běh aplikací vytvořených touto technologií. Toto prostředí je volně šiřitelné.

Instalaci lze provést použitím úplného balíčku nebo přes samozaváděcí modul produktu Microsoft .NET Framework 4.5.

#### <span id="page-6-2"></span>**4.2 Instalace Microsoft SQL Server 2008 Express**

Pro přístup a práci s lokální databází Mezicentrum / Aktovka dozory je potřeba nainstalovat produkt Microsoft SQL Server 2008 Express. Dle používaného operačního systému proveďte instalaci verze 32-bit nebo 64-bit s defaultním nastavením.

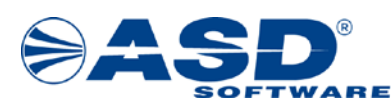

#### <span id="page-7-0"></span>**4.3 Instalace aplikace Aktovka Dozory**

Instalaci Aktovky Dozory proveďte pod uživatelem, který bude aplikaci používat. Důvodem je umístění databáze (defaultně: c:\Users\<profil uživatele>\AppData\Roaming\ASD Software\Aktovka Dozory\db\). Pro instalaci je potřeba mít přidělena práva na instalaci aplikací (po úspěšné instalaci lze práva odebrat).

#### Podmínky pro automatické aktualizace aplikace Aktovka Dozory:

Uživatel, který pracuje s aplikací, má plné oprávnění na složku, kde byla aplikace Aktovka Dozory nainstalována.

#### Postup instalace je následující:

- 1. Z adresy https://www.asd-[software.cz/mpp/mpp.htm](https://www.asd-software.cz/mpp/mpp.htm) stáhněte soubor IS MPP Aktovka Dozory (instalační balíček).
- 2. Soubor uložte na pevný disk počítače, na kterém chcete provést instalaci Aktovky.
- 3. Instalaci zahájíte spuštěním souboru mpp\_aktovka\_dozory\_<číslo verze>\_<prostředí>.exe.
- 4. Dále postupujte podle následujících obrazovek.

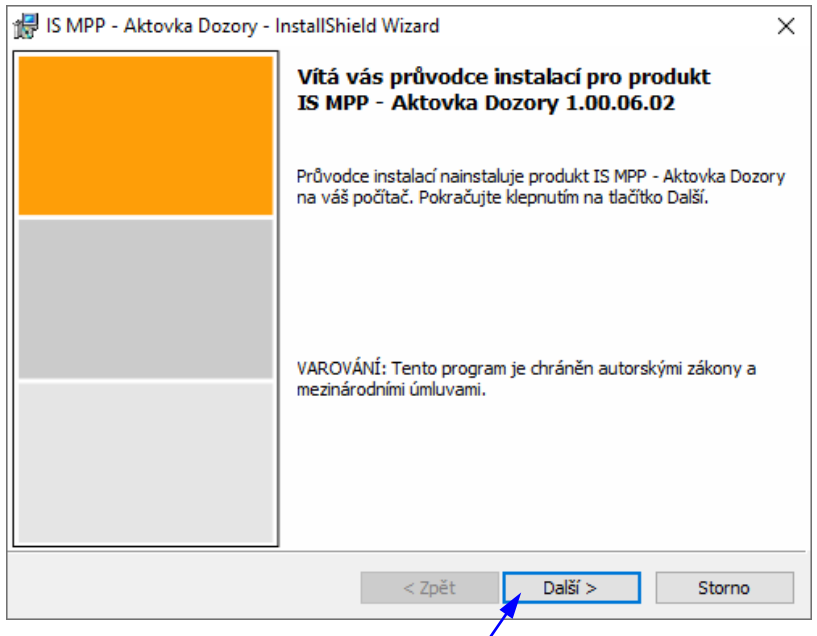

V této obrazovce klikněte na tlačítko **Další >** pro pokračování instalace. Pro ukončení instalace klikněte na Storno.

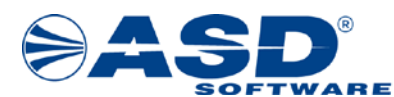

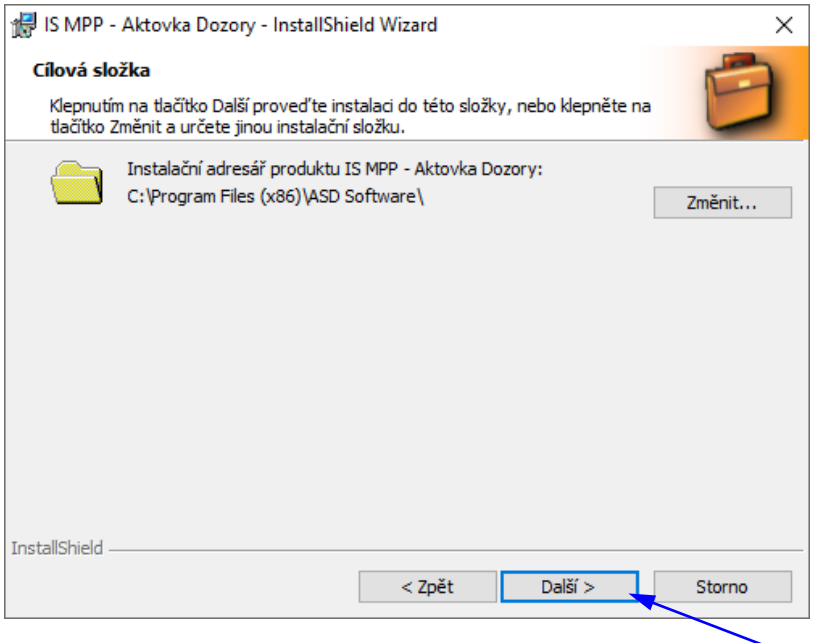

V této obrazovce lze změnit cestu, do které bude aplikace Aktovka Dozory nainstalována. Doporučujeme ponechat přednastavenou cestu. V případě, že chcete cestu změnit, klikněte na tlačítko Změnit… a zvolte jiné umístění pro soubory. Pro pokračování klikněte na tlačítko **Další >**.

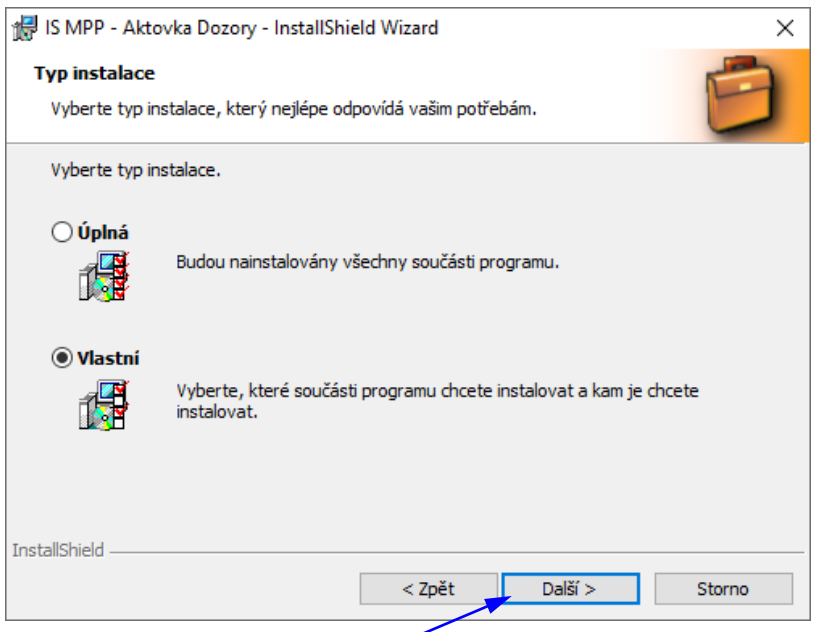

V této obrazovce lze zvolit typ instalace. Při výběru "Úplná" budou nainstalovány všechny součásti programu včetně obou databází (Aktovka dozory a Mezicentrum). Při výběru "Vlastní" lze zvolit, které součásti mají být nainstalovány. Defaultně je vybráno "Úplná" (instaluje se programové vybavení včetně obou databází – Dozory, Mezicentrum). Dle potřeby vyberte typ instalace a klikněte na tlačítko **Další >**.

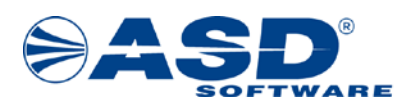

Následující obrazovka se zobrazí v případě, že v předchozím kroku byl vybrán typ instalace "Vlastní".

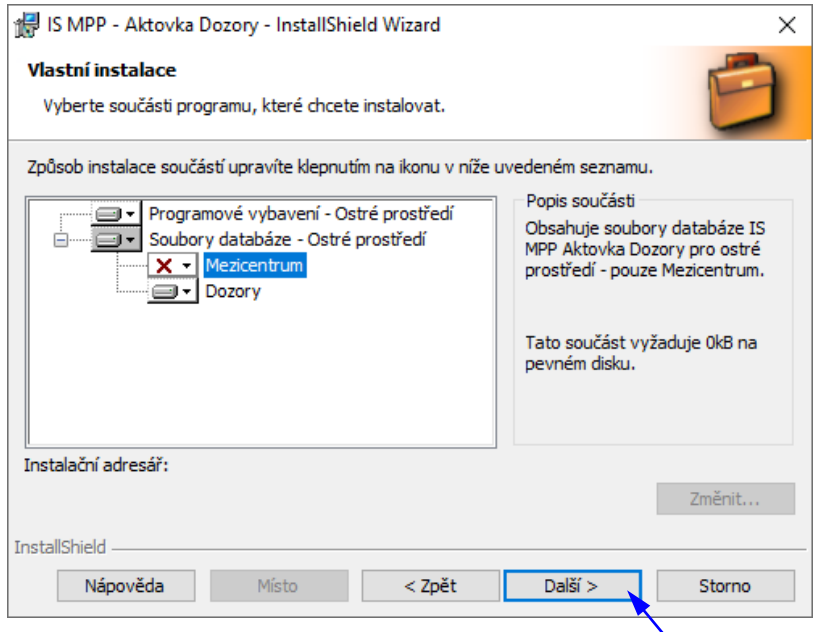

V této obrazovce vyberte součásti programu, které mají být na klientské stanici nainstalovány. Dále lze změnit cestu, do které bude aplikace Aktovka Dozory nainstalována. Doporučujeme ponechat přednastavenou cestu. Pro pokračování klikněte na tlačítko **Další >**.

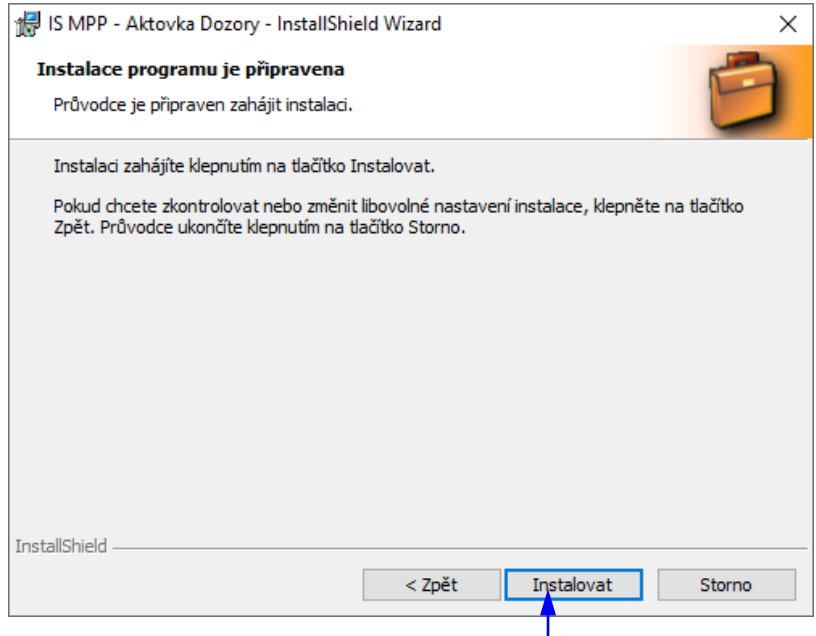

Pro zahájení instalace klikněte na tlačítko **Instalovat**.

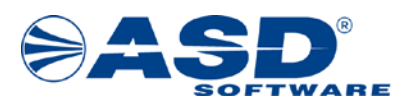

Následující obrazovka zobrazuje průběh instalace.

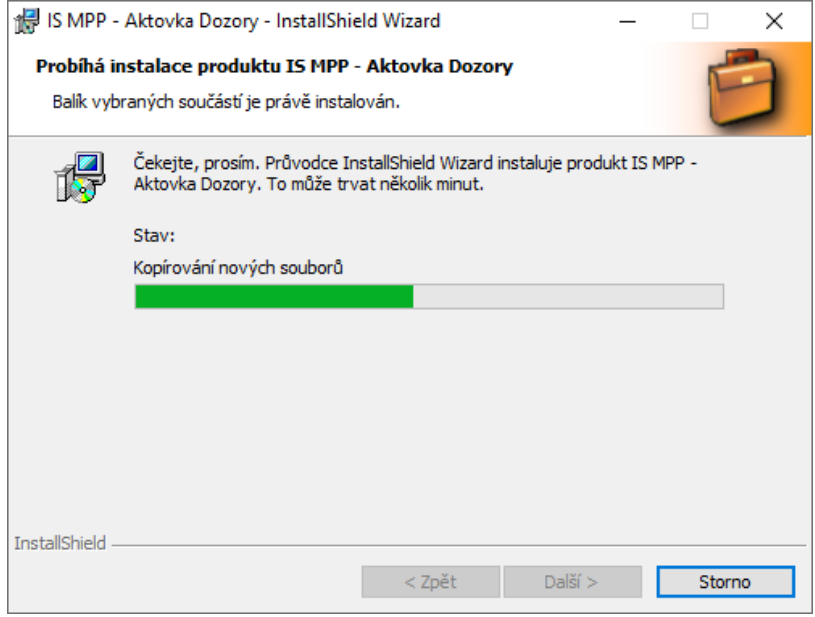

Po úspěšné instalaci se zobrazí níže uvedená obrazovka. Pro ukončení průvodce instalací klikněte na tlačítko **Dokončit**.

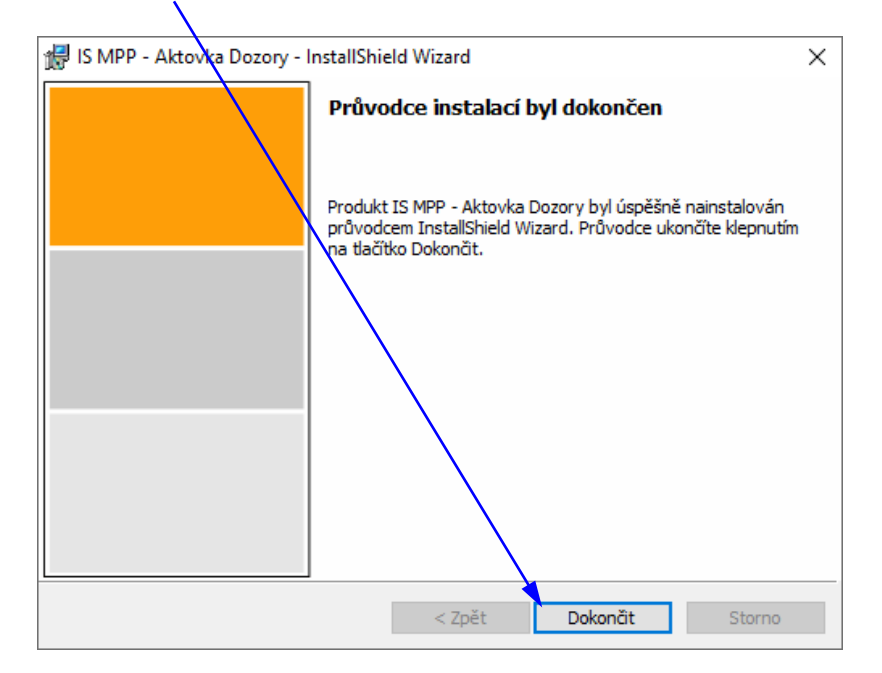

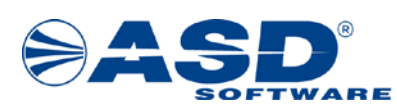

#### <span id="page-11-0"></span>**4.4 Ověření zprovoznění**

Po nainstalování instalačního balíčku Aktovky dozory se na ploše Windows vytvoří ikona pro spuštění offline aplikace Aktovka Dozory.

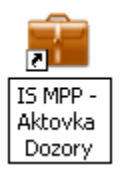

- pro ostré prostředí:<br>
- pro testovací prostředí:

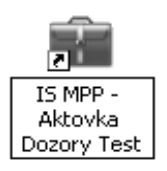

Po spuštění offline aplikace IS MPP - Aktovka Dozory / IS MPP - Aktovka Dozory Test se zobrazí okno pro výběr databáze. Toto okno se zobrazí pouze v případě, že byly nainstalovány obě databáze (Mezicentrum, Aktovka dozoru). Vyberte, k jaké databází se chcete připojit a klepněte na tlačítko **OK**.

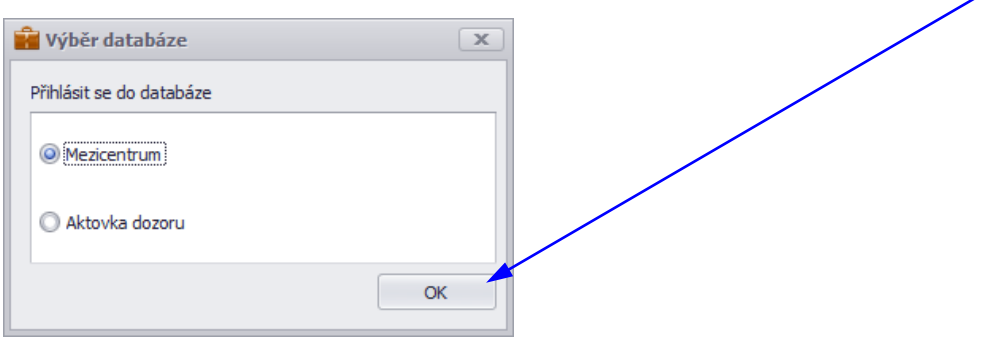

Následující upozornění "Nemáte nahrané sdílené zdroje." se zobrazí pouze v případě, že se připojujete k prázdné databázi, do které ještě nebyly nahrány sdílené zdroje.

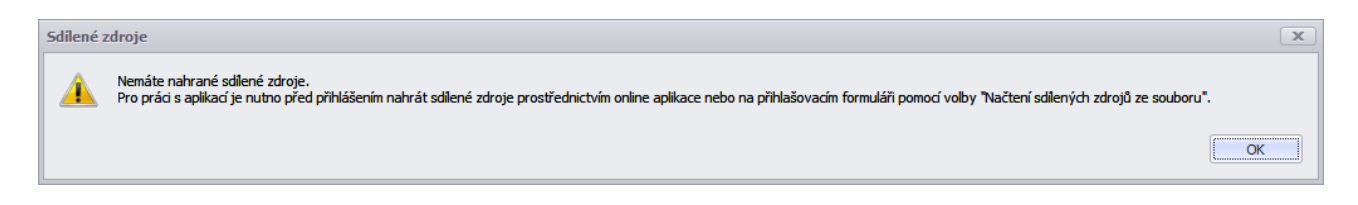

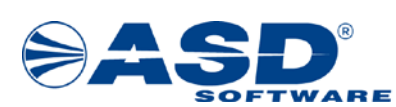

Následující okno Výběr přihlášení se zobrazí pouze v případě přístupu k databázi Aktovka dozoru, do které se lze přihlásit certifikátem nebo heslem. Vyberte způsob přihlášení a klepněte na tlačítko **OK**.

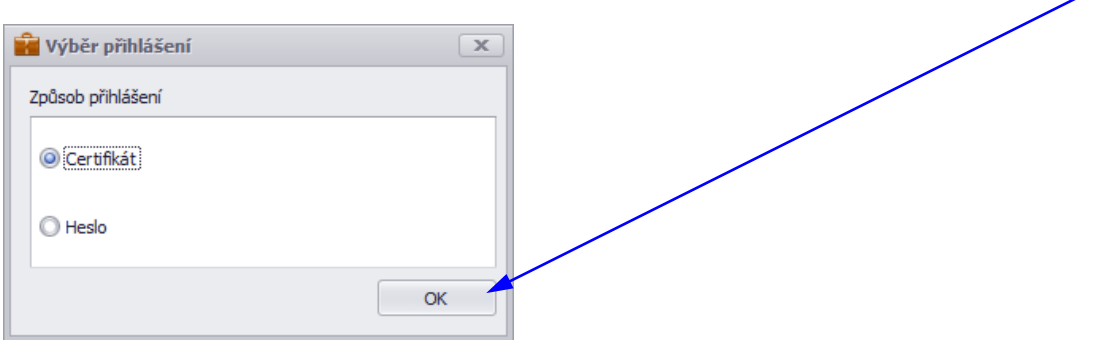

V případě **přihlášení certifikátem** se zobrazí okno pro výběr certifikátu. Vyberte certifikát a klepněte na tlačítko **OK**.

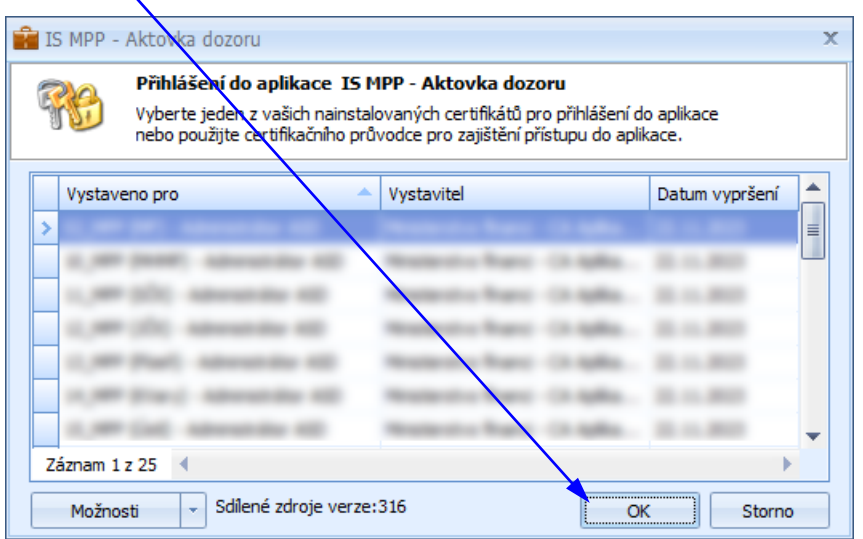

**Důležité:** Součástí sdílených zdrojů je také informace o uživatelích a oprávnění přístupu. Pokud nebudou do databází "Mezicentrum" / "Aktovky dozoru" nahrány odpovídající sdílené zdroje, kde je tato informace obsažena, tak uživateli nebude umožněno přihlášení se do vybrané databáze.

Do databáze Mezicentra lze sdílené zdroje nahrát přímo přes aplikaci IS MPP a to tak, že v navigačním stromu IS MPP zvolíte Dozory > Dozory - mezicentrum > Dozory v mém mezicentru. Po výběru volby Dozory v mém mezicentru systém provede kontrolu aktuálnosti a případně nabídne možnost načtení aktuální verze sdílených zdrojů. Do databáze Aktovka dozoru je umožněno jejich nahrání pouze přes soubor. Postup je uveden v následující kapitole 4[.5 Načtení sdílených zdrojů ze souboru](#page-14-0).

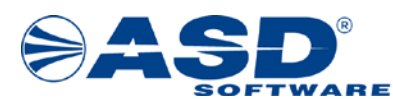

V případě **přihlášení heslem** se zobrazí okno pro přihlášení heslem.

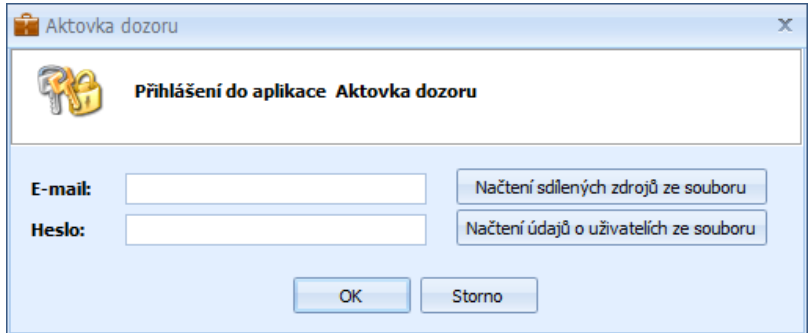

Poznámka: Načtení sdílených zdrojů ze souboru, přes přihlášení heslem, lze provést klepnutím na tlačítko Načtení sdílených zdrojů ze souboru.

V případě úspěšného přihlášení se zobrazí následující okno:

při přihlášení do databáze Mezicentra

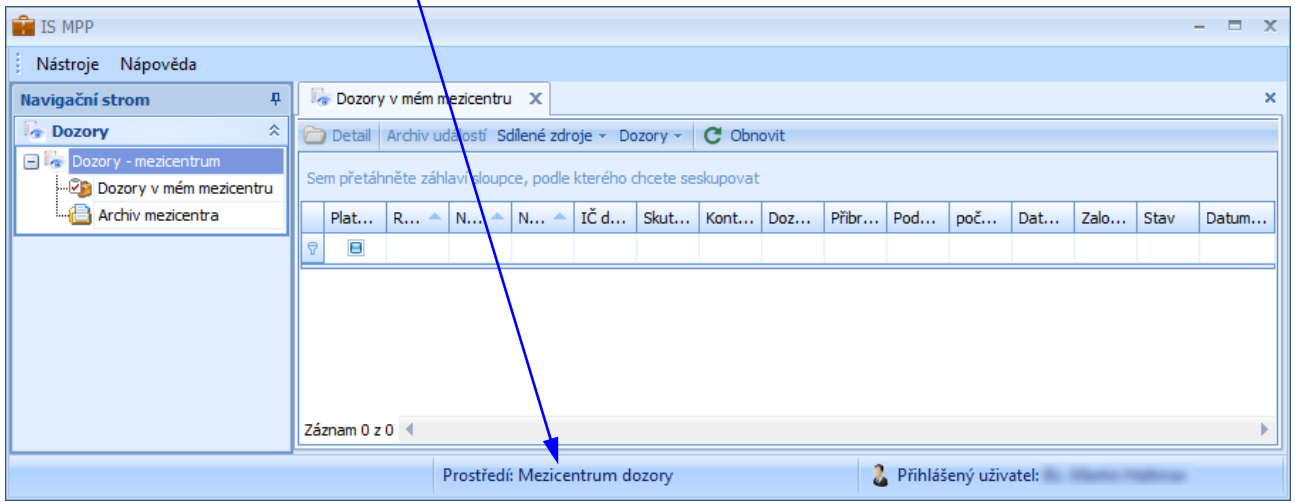

při přihlášení do databáze Aktovky dozoru

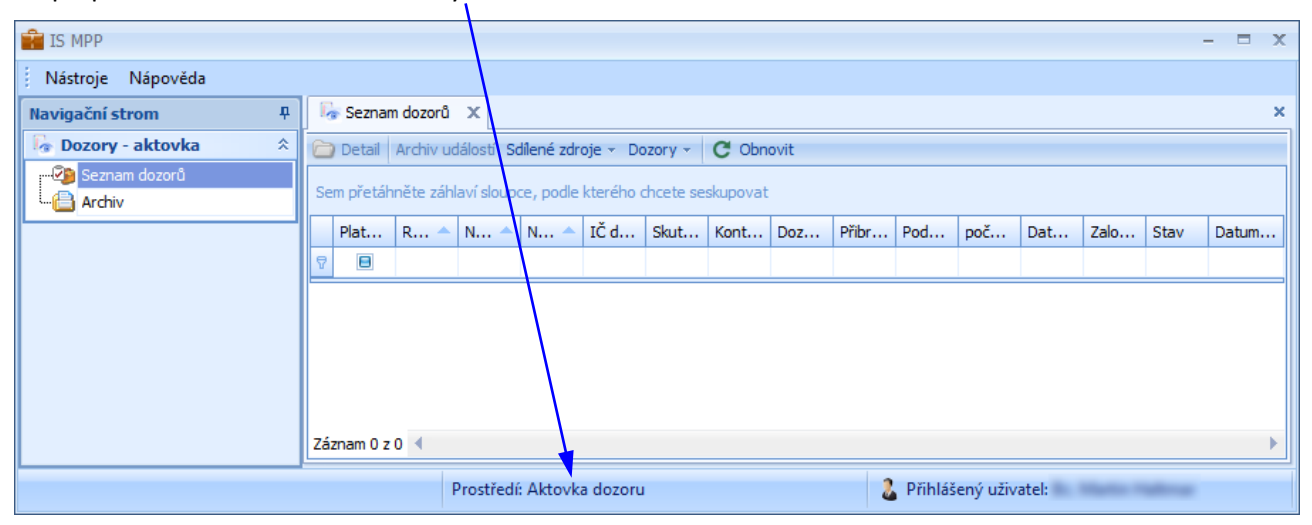

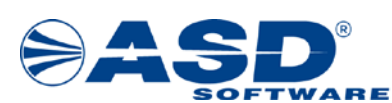

#### <span id="page-14-0"></span>**4.5 Načtení sdílených zdrojů ze souboru**

V IS MPP proveďte **uložení Sdílených zdrojů dozorů do souboru** (vytvořený soubor bude mít příponu \*.szd). Znázorněno na přiloženém obr. níže. Uložení lze provést nad seznamem Dozory v mém mezicentru nebo také nad seznamem Dozory u mezicentrech.

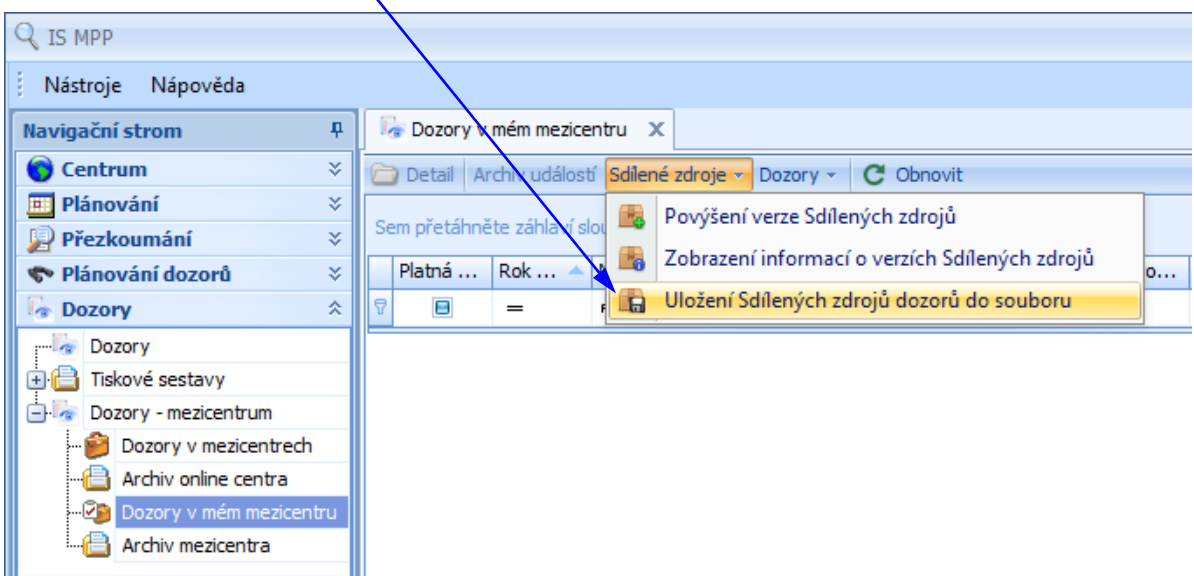

Následně spusťte offline aplikaci Aktovka Dozory a v okně pro přihlášení certifikátem proveďte Načtení sdílených zdrojů ze souboru. Klepněte na tlačítko **Možnosti** a zvolte **Načtení sdílených zdrojů ze souboru**.

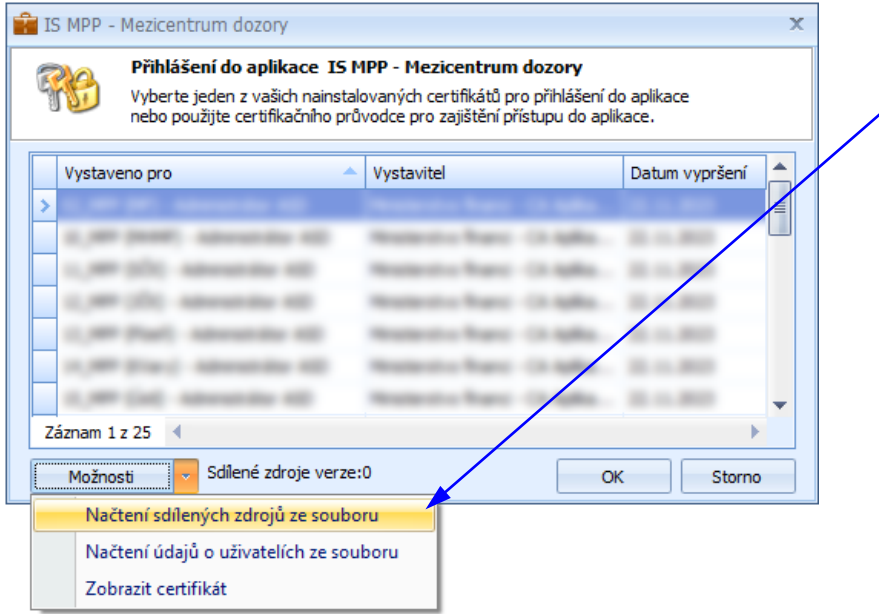

Poznámka: Načtení sdílených zdrojů ze souboru je potřeba provést pro offline prostředí, ve kterém uživatel pracuje. Tzn. pokud přistupuje do prostředí databáze Mezicentra a také do databáze Aktovky dozoru, pak je nutné provést pro obě tyto databáze.

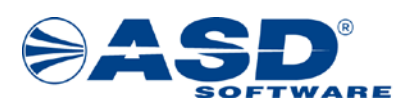

### <span id="page-15-0"></span>**5 Přenos databáze na jinou klientskou stanici**

V této kapitole je popsán postup přenosu databází aplikace Aktovka Dozory na jinou klientskou stanici a následná aktivace (např. při výměně počítače). Přenos DB lze provést před instalací IS MPP a instalací aplikace Aktovka Dozory.

#### <span id="page-15-1"></span>**5.1 Přenos DB aplikace Aktovka Dozory**

1. Před kopírováním/přesunutím DB proveďte nejprve odpojení DB. To platí v případě, že je DB na původním počítači stále připojena nebo pokud na novém počítači již existuje jiná připojená DB, kterou je potřeba nahradit ze zálohy.

Odpojení DB provedete spuštěním souboru "DetachAktovkaDozoryDatabases.exe", který je umístěn v instalačním adresáři aplikace Aktovka Dozory.

Aplikace je defaultně umístěna v této cestě: c:\Program Files (x86)\ASD Software\Aktovka Dozory\

2. Do odpovídajícího umístění zprovozňované stanice nakopírujte potřebné soubory databáze. Nakopírujte pouze soubory \*.MDF (soubory \*.LDF nekopírujte). Níže je uvedeno, jaké soubory DB to mohou být:

- mpp\_aktovka\_dozory.mdf (DB pro aktovku dozory ostré prostředí),
- mpp\_mezicentrum\_dozory.mdf (DB pro aktovku mezicentrum ostré prostředí),
- mpp\_aktovka\_dozory\_test.mdf (DB pro aktovku dozory testovací prostředí),
- mpp\_mezicentrum\_dozory\_test.mdf (DB pro aktovku mezicentrum testovací prostředí).

Pokud není nutno měnit, tak ponechejte defaultní umístění DB. Defaultní umístění databáze je následující: c:\Users\<profil uživatele>\AppData\Roaming\ASD Software\Aktovka Dozory\db\

Před provedením dalšího kroku je nutná dostupnost IS MPP včetně nainstalované aplikace Aktovka Dozory z instalačního balíčku.

3. Nyní bude potřeba aktivovat certifikát ve všech používaných databázích aplikace Aktovka Dozory. Je nutno provést, pokud dojde k získání nového certifikátu, který nebyl použit pro přístup do původní DB. Postup je uveden v následující kapitole 5.2 Aktivace certifikátu v [offline prostředí Aktovky Dozory](#page-16-0).

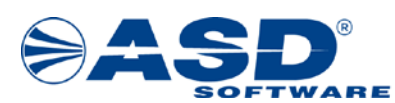

#### <span id="page-16-0"></span>**5.2 Aktivace certifikátu v offline prostředí Aktovky Dozory**

V případě, že má uživatel nový certifikát pro přístup do IS MPP a s tímto certifikátem potřebuje také přistupovat do offline prostředí, pak je potřeba informaci o novém certifikátu přenést také do offline databáze. Postup je uveden níže.

V IS MPP proveďte **uložení Sdílených zdrojů dozorů do souboru** (soubor má příponu \*.szd). Znázorněno na přiloženém obr. níže. Nožení lze provést nad seznamem Dozory v mém mezicentru nebo také nad seznamem Dozory v mezicantrech.

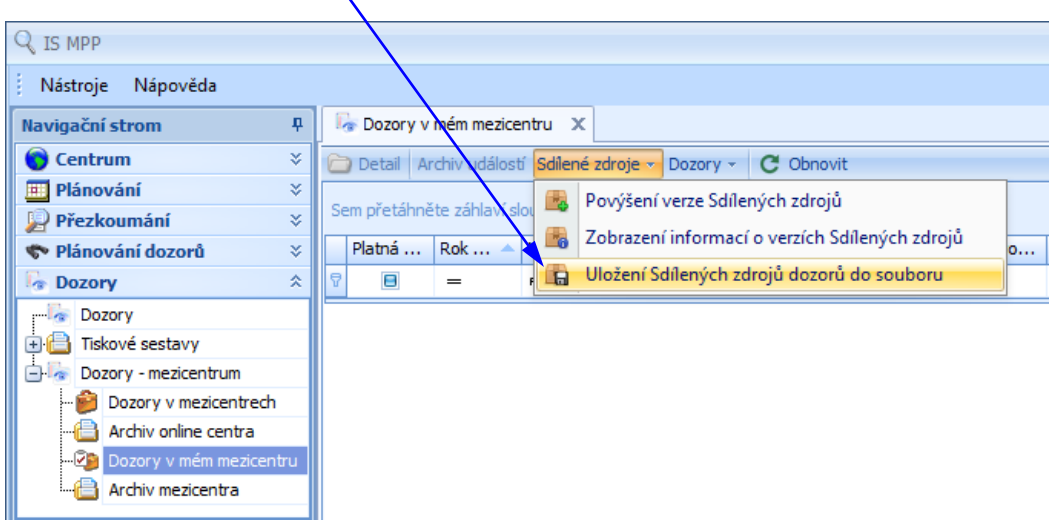

Následně spusťte offline aplikaci Aktovka Dozory a v okně pro přihlášení certifikátem proveďte **načtení údajů o uživatelích ze souboru** výběrem souboru sdílených zdrojů dozorů uložených v předešlém kroku. Načtení je znázorněno na přiloženém obr. níže.

**Důležité:** Načtení údajů o uživatelích je potřeba provést pro offline prostředí, ve kterém uživatel pracuje. Tzn. pokud přistupuje do prostředí databáze Mezicentra a také do databáze Aktovky dozoru, pak je nutné provést pro obě tyto databáze.

| IS MPP - Mezicentrum dozory<br>Přihlášení do aplikace IS MPP - Mezicentrum dozory<br>Vyberte jeden z vašich nainstalovaných certifikátů pro přihlášení do aplikace<br>nebo použijte certifikačního průvodce pro zajištění přístupu do aplikace. |                     |                                        |            |  |  |                |        | x |
|----------------------------------------------------------------------------------------------------|---------------------|----------------------------------------|------------|--|--|----------------|--------|---|
|                                                                                                    | Vystaveno pro       |                                        | Vystavitel |  |  | Datum vypršení |        |   |
| ×                                                                                                    |                     |                                        |            |  |  |                |        | ≣ |
|                                                                                                    |                     |                                        |            |  |  |                |        |   |
|                                                                                                    |                     |                                        |            |  |  |                |        |   |
|                                                                                                    |                     |                                        |            |  |  |                |        |   |
|                                                                                                    |                     |                                        |            |  |  |                |        |   |
|                                                                                                    |                     |                                        |            |  |  |                |        |   |
|                                                                                                    |                     |                                        |            |  |  |                |        |   |
| Záznam 1 z 25                                                                                                    |                     |                                        |            |  |  |                |        |   |
| ,,,,,,,,,,<br>Možnosti<br><u><i><u> ,</u></i></u>                                                                                                    |                     | Sdílené zdoje verze: 316               |            |  |  | OK             | Storno |   |
|                                                                                                    |                     | Načtení sdílených zdrojů ze souboru    |            |  |  |                |        |   |
|                                                                                                    |                     | Načtení údajů o uživatelích ze souboru |            |  |  |                |        |   |
|                                                                                                    | Zobrazit certifikát |                                        |            |  |  |                |        |   |

*IS MPP 1.20 – Základní informace pro zprovoznění Aktovky Dozory, dokument ze dne 7.8.2023, verze 1.04 17/19 Název souboru: MPP\_120\_Zprovozneni\_Aktovky\_Dozory\_104 Copyright © 2023 ASD Software, s.r.o.*

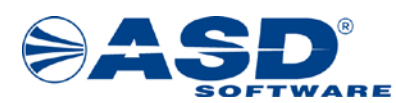

#### <span id="page-17-0"></span>**5.3 Proces připojení k offline databázi aktovky dozory**

V této kapitole jsou popsány základní informace o procesu připojení databáze při spuštění aplikace Aktovka Dozory.

Z registru se nejprve zjistí cesta umístění DB, dle které se provede ověření existence souborů DB. Dále se z registru ověří existence instance SQLEXPRESS. Na základě těchto informací se provede připojení DB.

Uživatel musí mít plné oprávnění na služku a soubory DB.

#### Cesty v registru:

- HKEY\_LOCAL\_MACHINE\SOFTWARE\Microsoft\Microsoft SQL Server InstalledInstances = SQLEXPRESS
- HKEY\_CURRENT\_USER\Software\ASD Software\Aktovka Dozory DbFileDir – cesta umístění DB pro IS MPP Aktovka Dozory (defaultně: c:\Users\<profil uživatele>\AppData\Roaming\ASD Software\Aktovka Dozory\db\) InstallDir – cesta umístění aplikace IS MPP Aktovka Dozory (defaultně: c:\Program Files (x86)\ASD Software\Aktovka Dozory\)

Poznámka: Cesty jsou do registru zapsány automaticky v rámci instalace instalačního balíčku IS MPP -Aktovka Dozory. Instalační balíček pro ostré a testovací prostředí je ke stažení na internetové adrese: https://www.asd-[software.cz/mpp/mpp.htm](https://www.asd-software.cz/mpp/mpp.htm) .

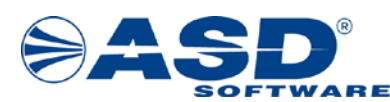

# <span id="page-18-0"></span>**6 Systém technické podpory IS MPP**

Systém technické podpory pro IS MPP je určen pro řešení chybových stavů a podporu uživatelů tohoto informačního systému.

Pro komunikaci v rámci technické podpory se **primárně používá elektronická pošta, případně telefon, fax**.

#### <span id="page-18-1"></span>**6.1 Kontaktní údaje na technickou podporu řešitele**

Kontaktní údaje na technickou podporu řešitele IS MPP jsou následující:

*ASD Software, s.r.o. Žerotínova 2981/55A, 787 01 Šumperk:*

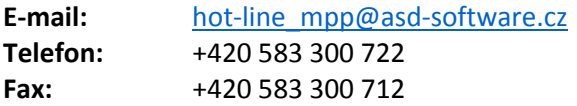